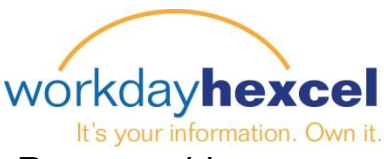

**Fiche conseil :** *Examen d'Objectif & Maintenance – Responsable*

# **Depuis votre Accueil Workday :**

Lorsque votre employé ajoute ou modifie un objectif dans Workday, vous recevrez une tâche action dans votre accueil Workday dans « Gérer les objectifs ».

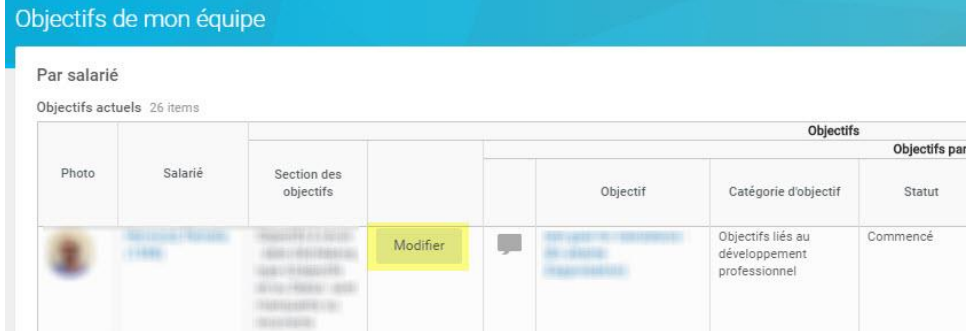

Vous constaterez que l'objectif attend votre approbation. Vous pouvez approuvez l'objectif tel qu'il est écrit, ou **choisir Renvoyer** pour que votre employé fasse les changements voulus. *N'utilisez pas le bouton Refus, qui effacerait l'objectif complètement et votre employée aurait alors à refaire la procédure de saisie d'objectif et recommencer.*

Vous pouvez aussi permettre n'importe quel commentaire depuis le Volet d'activité en cliquant sur l'icône Fenêtre de dialogue pour afficher/masquer les commentaires. Pour plus d'informations sur le Volet d'activité, veuillez consulter **la Fiche conseil :**  *Création d'Objectif – Employé*

Pour finaliser l'approbation, cliquez sur le bouton orange **Terminer** sur la page suivante.

# **Depuis la page d'accueil de votre Tableau de bord :**

Un Responsable peut examiner les objectifs de ses employés tout au long de l'année en cliquant sur la nouvelle application **Performance d'équipe**.

Ceci ouvrira un tableau de bord étendu Performance d'équipe, comprenant de nombreux rapports et graphiques qui vous aideront à gérer la performance et les tâches d'objectif pour votre équipe. Vous trouverez des liens vers les guides et la documentation relatifs aux objectifs et à l'examen des performances. Vous pourrez également accéder aux rapports concernés depuis ce tableau de bord central.

Pour accéder aux objectifs de l'un de vos employés, cliquez sur **Objectifs** dans Actions Objectifs.

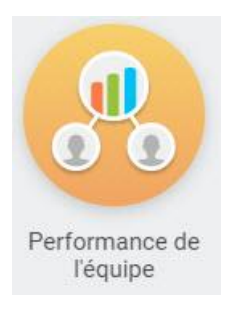

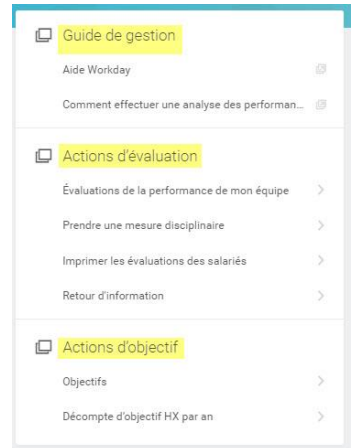

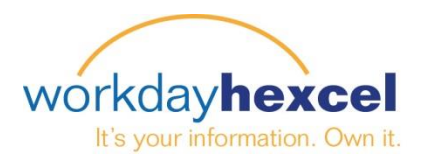

De là vous aurez un tableau global avec la liste de tous vos employés et de leurs objectifs. Les objectifs sont classés par catégorie et par année. Pour éditer un objectif spécifique, allez sur la page de votre employé et cliquez sur le bouton **Editer** pour ouvrir ses objectifs.

#### Objectifs de mon équipe

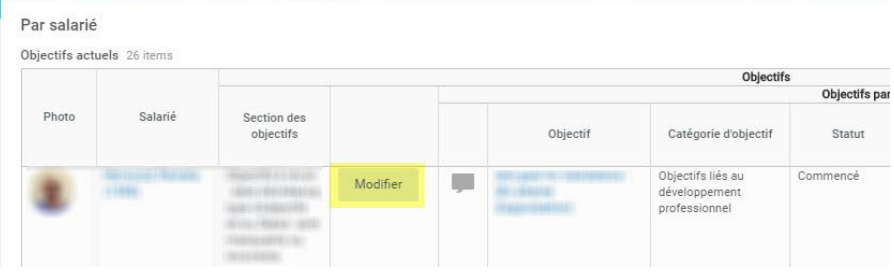

Workday affichera les objectifs de votre employé. Pour éditer un objectif, cliquez sur **l'icône de crayon** qui ouvrira les champs de saisie de vos modifications.

En tant que responsable, vous pouvez éditer tous les champs saisis par l'employé.

Lorsque l'édition est complète, cliquez sur le bouton vert **Soumettre** puis, sur la page suivante, sur le bouton orange **Terminer**.

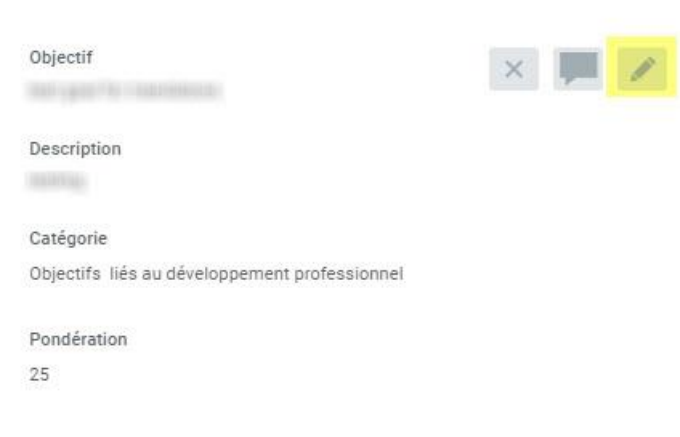

### **Points importants :**

Le Responsable peut visualiser les Objectifs à tout moment. La version actualisée des objectifs des employés sera toujours affichée. Le Responsable recevra également des notifications quand ses employés effectuent des modifications d'un objectif.

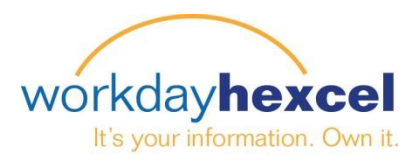

# **Fonction Volet d'activité :**

Workday a incorporé une fonction dans le fonctionnement du Réglage d'Objectif qui vous offre la possibilité supplémentaire d'écrire des « remarques » rattachées aux objectifs. Cette fonction s'appelle un **Volet d'activité**.

Le **Volet d'activité** peut être ouvert en cliquant sur l'icône qui ressemble à une bulle de bande dessinée.

Il s'ouvrira alors un champ dans lequel vous pourrez sélectionner à qui vous voudriez adresser votre note. Tapez **«@»** pour ouvrir un champ et saisir le nom de votre employé.

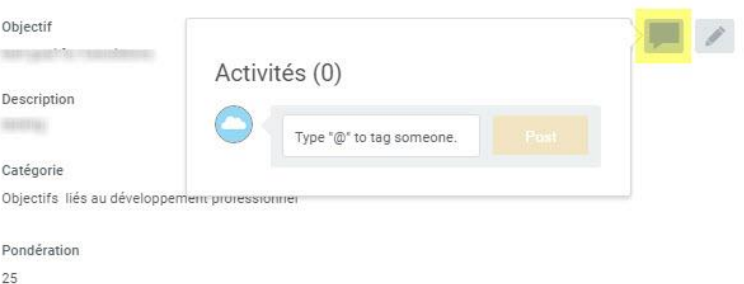

Workday recherchera et trouvera votre employé et ouvrira une fenêtre de commentaires.

Lorsque vous avez terminé d'ajouter vos commentaires, cliquez sur le bouton orange **Poster**.

Toutes les notes affichées dans le **Volet d'activité** seront visibles par votre employé la prochaine fois qu'il consultera l'objectif. À ce moment-là, votre employé peut aller à l'objectif et ajouter des notes complémentaires au Volet d'activité. Le dialogue aura l'apparence d'une succession de discussions.

Vous avez la possibilité d'inclure les employés de votre organisme de surveillance ou des Ressources humaines dans le **Volet d'activité**. Cela pourrait être votre supérieur immédiat, ou votre représentant RH. Vous les ajoutez au volet d'activité en tapant «@» et en les cherchant par leur nom de la même façon.

Les employés que vous aurez inclus recevront une notification de cette nouvelle activité. Ils cliqueront sur le lien dans **Notification de commentaires** pour être admis dans le Volet d'activité.